# **Student: Apply for Program Completion**

### **Overview:**

This document explains how Students can apply for program completion.

- The recommended browser for accessing Workday is Google Chrome. However, Mozilla Firefox and Apple Safari may also be used.
- For assistance or training using these procedures, email the Office of the Registrar at [registrar@findlay.edu.](mailto:registrar@findlay.edu)

#### **Icons referred to in this document**

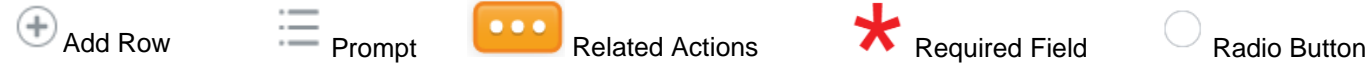

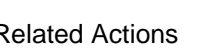

## **Apply for Program Completion**

- **1.** Click the **Academics** application on the Workday homepage.
- **2.** Under the *My Academics* section, click **Apply for Program Completion**.

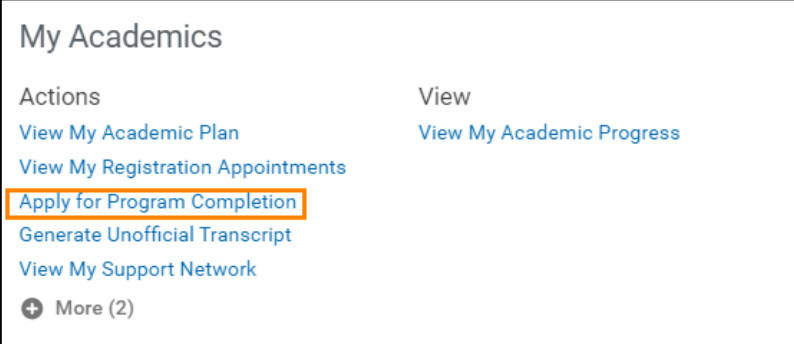

**3.** The Program Completion Application page displays.

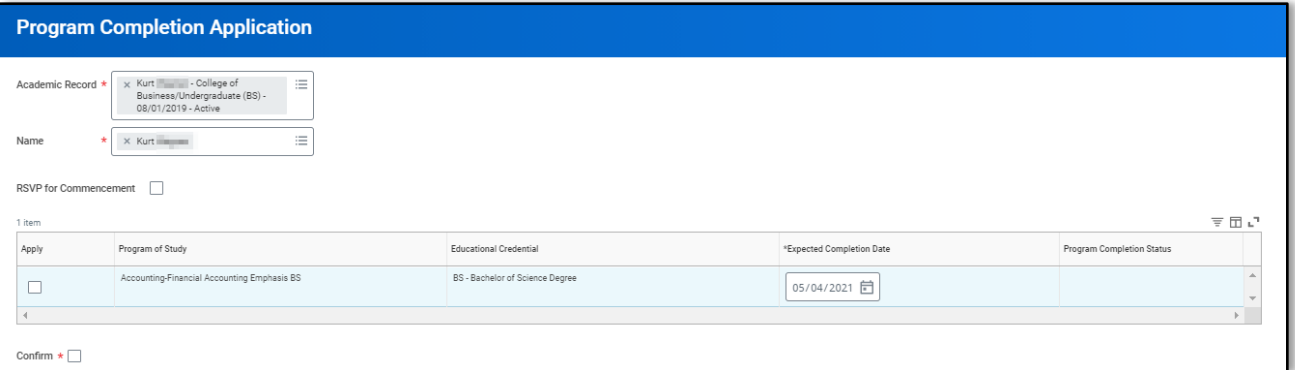

- **4.** Click the **Prompt** to select the **Academic Record**. **Note:** If you only have one Academic Record it auto-populates into this field.
- **5.** The **Name** auto-populates.

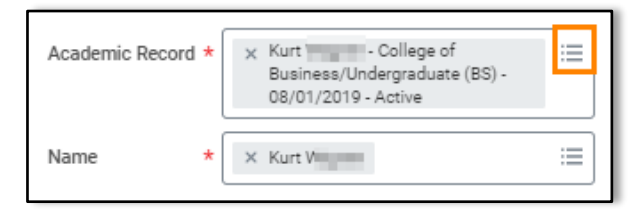

University of Findlay

**6.** Click the **checkbox** to **RSVP for Commencement**, if you wish to attend the Commencement ceremony. **Note:** If you select this option, you will receive an inbox item to confirm your Commencement ceremony.

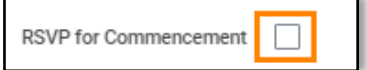

**7.** Click the **checkbox** under **Apply**.

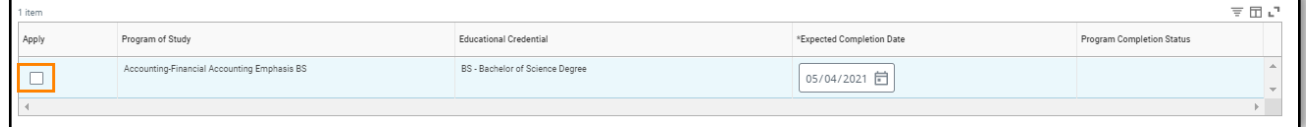

**8.** Click the **checkbox** to **Confirm** the Program Completion Application is correct.

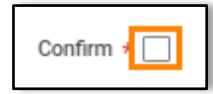

#### **9.** Click **OK**.

**Notes:**

- This process routes to your Academic Advisor for review and approval, if appropriate.
- You will receive several Workday Inbox items to complete, including how to update your Diploma address and Diploma name, if needed.